Για να μπορέσει ο χρήστης να εισέλθει στο νέο ΟΠΣ, συνιστάται η χρήση των φυλλομετρητών Firefox® ή CHROME® με ταυτόχρονη επιλογή της ελληνικής γλώσσας, η οποία είναι και η επίσημη γλώσσα του Προγράμματος

## **1. Αίτηση δημιουργίας νέου λογαριασμού χρήστη**

Η είσοδος στην εφαρμογή γίνεται από το σύνδεσμο **[https://logon.ops.gr](https://logon.ops.gr/ops_sec/register/)**. Με την εισαγωγή αυτού του συνδέσμου, η παρακάτω εικόνα θα εμφανιστεί στην οθόνη του χρήστη (εικ.1),

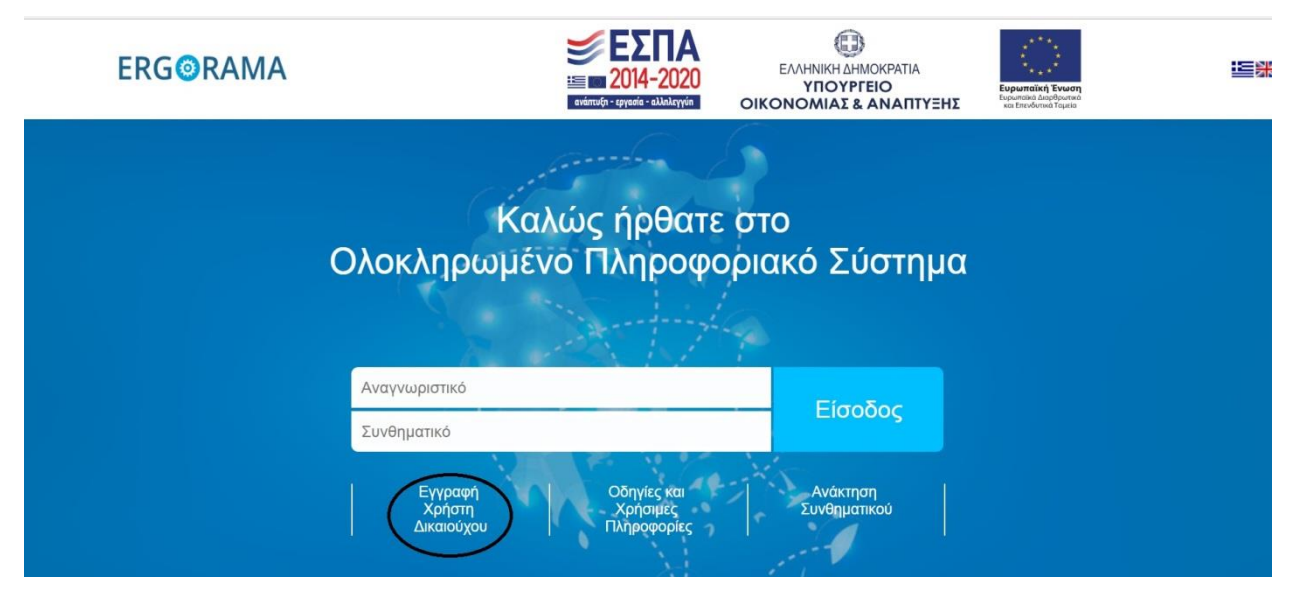

## **Εικόνα 1: Η αρχική οθόνη**

Επιλέγοντας «Εγγραφή Χρήστη Δικαιούχου» ο χρήστης μεταφέρεται στη διεύθυνση **[https://logon.ops.gr/ops\\_sec/register/](https://logon.ops.gr/ops_sec/register/)** στην οποία συμπληρώνει τα ζητούμενα στοιχεία σύμφωνα με τις παρακάτω οδηγίες

## **1.α Στοιχεία Αιτούντος**

Στο τμήμα "Στοιχεία Αιτούντος" ο χρήστης θα πρέπει να συμπληρώσει προσωπικά δεδομένα του μόνο στα υποχρεωτικά πεδία (δηλαδή στα πεδία που είναι σημειωμένα με τον κόκκινο αστερίσκο). Συνιστάται η χρήση κεφαλαίων γραμμάτων στα πεδία «Επώνυμο», «Όνομα» και «Διεύθυνση».

Σε ότι αφορά το πεδίο «Κωδικός φορέα», εάν μια ήδη εγκεκριμένη πρόταση πρόκειται να εισαχθεί στο σύστημα, τότε θα πρέπει να συμπληρωθεί ο Κωδικός του φορέα που χρησιμοποιήθηκε στην υποβολή της πρότασης.

Εάν ο χρήστης πρόκειται να υποβάλλει νέα πρόταση και δεν μπορεί να εντοπίσει τον Κωδικό του φορέα του μέσω της αναζήτησης που παρέχει το σύστημα , τότε θα πρέπει να επικοινωνήσει με την Κοινή Γραμματεία του Προγράμματος Συνεργασίας στο πλαίσιο του οποίου ενδιαφέρεται να υποβάλλει πρόταση.

Ο Κωδικός φορέα μπορεί να εντοπιστεί εύκολα από το συνημμένο κατάλογο φορέων/δικαιούχων. Παρόλο που το πεδίο του Κωδικού Φορέα δεν είναι επισημασμένο με κόκκινο αστερίσκο, είναι απολύτως απαραίτητο να είναι συμπληρωμένο, ώστε να καταστεί δυνατή η έγκριση της πρότασης από τη ΔΑ/ΚΓ (εικόνα 2)

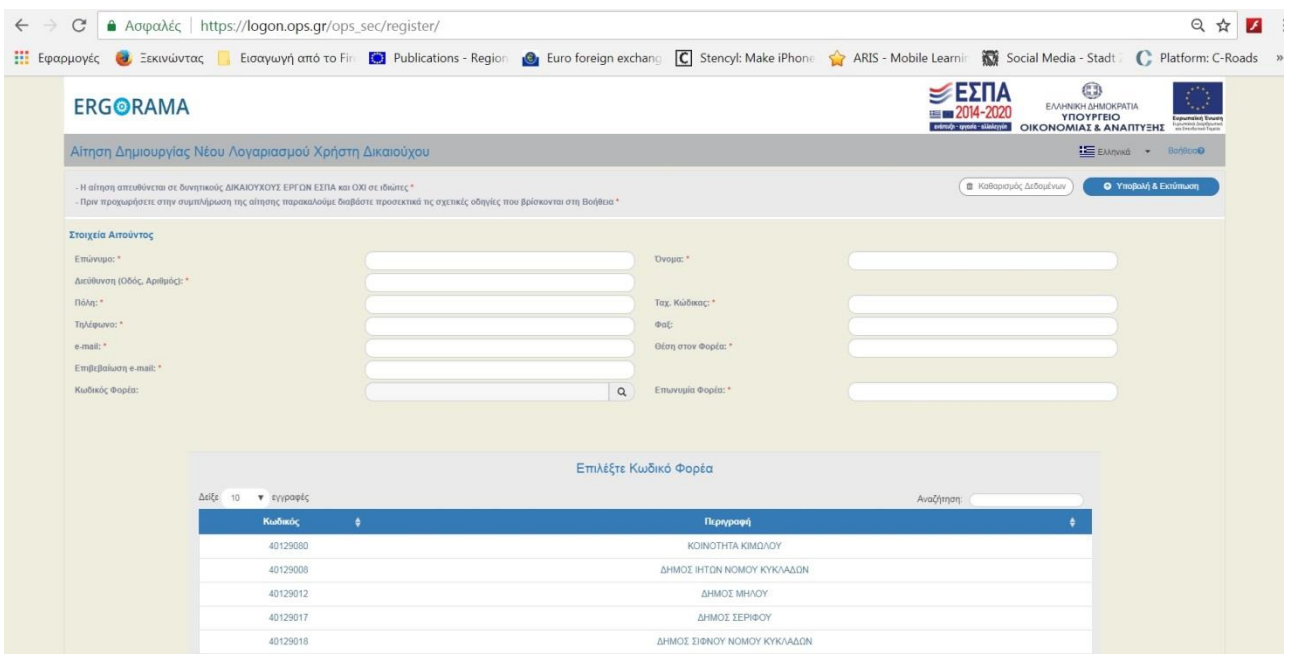

(Εικόνα 2)

# **1.β «Προς Φορέα Διαχείρισης»**

Στο πεδίο «Προς Φορέα Διαχείρισης» ο χρήστης πρέπει να εισάγει την επιλογή «ΕΥΔ ΤΩΝ ΕΠΙΧΕΙΡΗΣΙΑΚΩΝ ΠΡΟΓΡΑΜΜΑΤΩΝ ΤΟΥ ΣΤΟΧΟΥ ΕΥΡΩΠΑΪΚΗ ΕΔΑΦΙΚΗ ΣΥΝΕΡΓΑΣΙΑ» (Εικόνα 3)

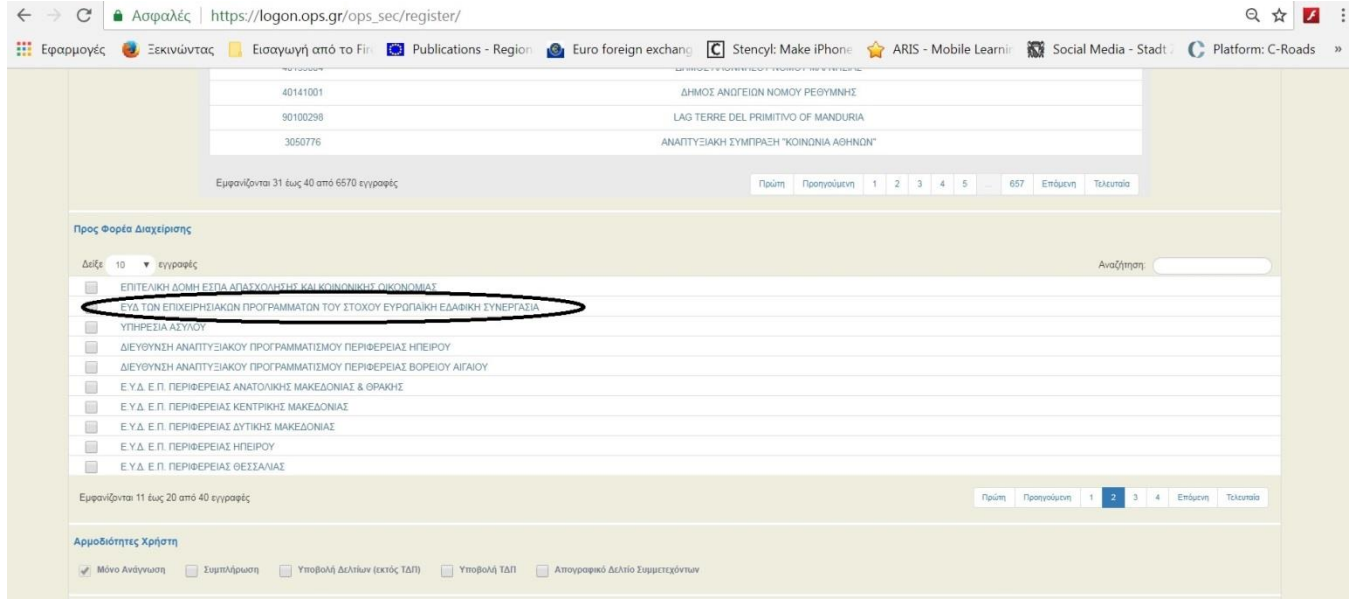

**Εικόνα 3**

## **1.γ Αρμοδιότητες Χρήστη**

Οι αρμοδιότητες χρήστη αναφέρονται και επεξηγούνται παρακάτω of the system are listed and explained below. (Εικόνα 4)

- Μόνο Ανάγνωση - Συμπλήρωση - Υποβολή Δελτίων (εκτός ΤΔΠ) - Υποβολή ΤΔΠ - Απογραφικό Δελτίο Συμμετεχόντων

## **Εικόνα 4**

Αρμοδιότητες Χρήστη

- 1. **Μόνο Ανάγνωση** (Πρόσβαση για Ανάγνωση-μόνο σε όλες τις οθόνες)
- 2. **Συμπλήρωση** (Δικαίωμα Συμπλήρωσης για όλες τις οθόνες)
- 3. **Υποβολή Δελτίων (εκτός Τεχνικού Δελτίου Πράξης)** (Δικαίωμα εισαγωγής δεδομένων και υποβολής Αναφορών Προόδου, Πίνακα Δαπανών, Αιτημάτων Κατανομής από το Πρόγραμμα Δημοσίων Επενδύσεων για τους έλληνες εταίρους, Αιτημάτων Πιστοποίησης Δαπανών)
- 4. **Υποβολή Τεχνικών Δελτίων Πράξης** (Δικαίωμα εισαγωγής δεδομένων και υποβολής Τεχνικού Δελτίου Πράξης)
- 5. **Απογραφικό Δελτίο Συμμετεχόντων** (**ΑΥΤΗ Η ΕΠΙΛΟΓΗ ΔΕΝ ΕΧΕΙ ΕΦΑΡΜΟΓΗ ΣΕ ΠΡΟΓΡΑΜΜΑΤΑ ΙΝTERREG, ΠΑΡΑΚΑΛΕΙΣΘΕ ΝΑ ΜΗΝ ΤΟ ΕΠΙΛΕΓΕΤΕ**)

Οι αρμοδιότητες επιλέγονται ανάλογα με τις ανάγκες του φορέα στον οποίον ανήκει ο χρήστης. Συνιστάται επίσης σε κάθε φορέα να υπάρχουν τουλάχιστον δύο χρήστες

Εάν ο φορέας είναι Κύριος Δικαιούχος, τότε θα πρέπει να υπάρχει ένας τουλάχιστον χρήστης με δικαιώματα που περιλαμβάνουν την «Υποβολή ΤΔΠ» και την «Υποβολή Δελτίων (εκτός ΤΔΠ)» και ένας χρήστης με δικαιώματα που περιλαμβάνουν τη «Συμπλήρωση»

Εάν ο φορέας είναι απλός Δικαιούχος έργου τότε θα πρέπει να υπάρχει ένας τουλάχιστον χρήστης με δικαιώματα που περιλαμβάνουν τη «Συμπλήρωση» και ένας χρήστης με δικαιώματα που περιλαμβάνουν την «Υποβολή Δελτίων (εκτός ΤΔΠ)»

## **1.δ Πληροφορίες κωδικού χρήστη**

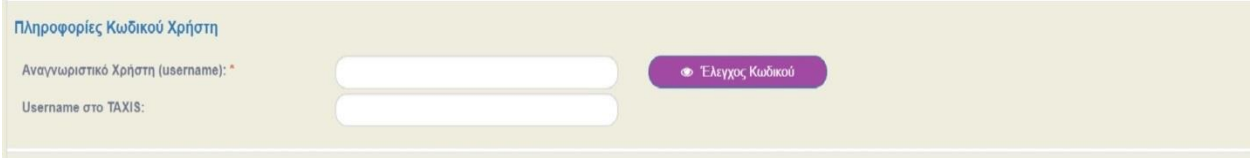

#### **Εικόνα 5**

Η προεπιλογή του συστήματος είναι να προτείνει ως αναγνωριστικό χρήστη τη διεύθυνση ηλεκτρονικής αλληλογραφίας του. Εάν ο χρήστης επιθυμεί να επιλέξει διαφορετικό αναγνωριστικό, το νέο θα πρέπει να έχει 5-8 αλφανουμερικά ψηφία. Θα πρέπει να γίνεται και ένας έλεγχος διαθεσιμότητας (εικόνα 5).

Εάν το προτεινόμενο αναγνωριστικό χρήστη είναι κατειλημμένο, τότε αυτό θα πρέπει να τροποποιηθεί ελαφρά. Οι πληροφορίες κωδικού χρήστη θα σταλούν αυτομάτως στο λογαριασμό ηλεκτρονικού ταχυδρομείου που έχει εισάγει ο χρήστης στο τμήμα «Προσωπικά Στοιχεία». Ο χρήστης συμπληρώνει τα υπόλοιπα δεδομένα

## **1.ε Υποβολή και Εκτύπωση**

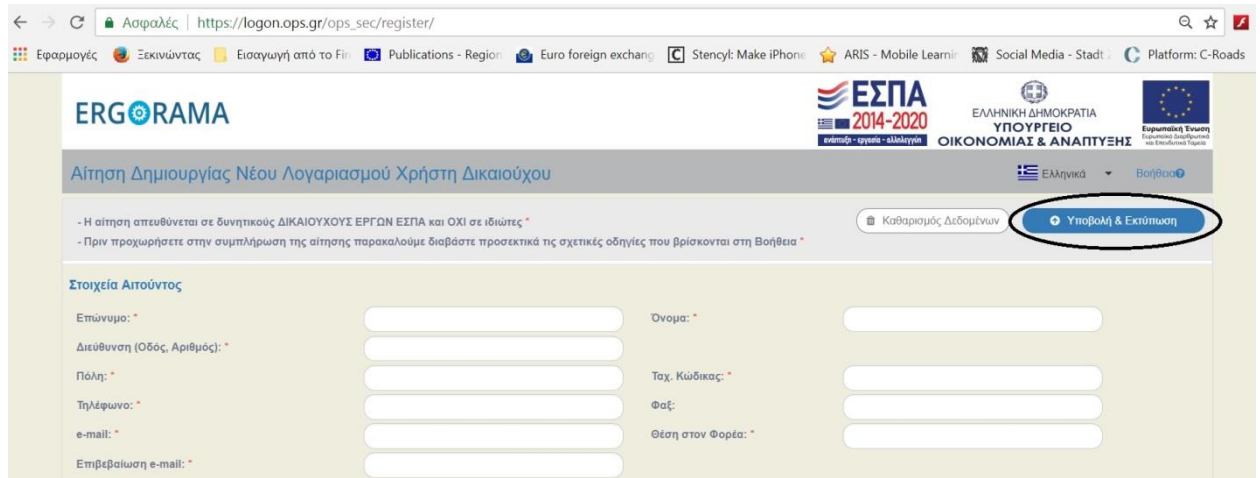

#### **Εικόνα 6**

Όταν πιεσθεί το κουμπί «Υποβολή και Εκτύπωση», δημιουργείται ένα αρχείο pdf της υποβολής πρότασης. Ο χρήστης παρακαλείται να βεβαιωθεί ότι στο φυλλομετρητή του επιτρέπονται τα αναδυόμενα παράθυρα (pop-up windows). Εάν τα αναδυόμενα παράθυρα αποκλείονται από το φυλλομετρητή, δεν θα δημιουργηθεί το αρχείο pdf της αίτησης. Το σύστημα θα στείλει επίσης το αρχείο στην δηλωμένη διεύθυνση, εάν ο ο χρήστης απαντήσει «ΝΑΙ» στη σχετική ερώτηση. (Εικόνα 6)

Η φόρμα που παράγεται πρέπει να εκτυπωθεί, σφραγισθεί και υπογραφεί καταλλήλως τόσο από τον νόμιμο εκπρόσωπο του Δικαιούχου, όσο και τον αιτούντα και να αποσταλεί σκαναρισμένη (ως αρχείο pdf) μέσω ηλεκτρονικού ταχυδρομείου στη διεύθυνση jts grcy@mou.gr. Φωτογραφίες της φόρμας δε θα γίνουν δεκτές. Όταν αποσταλεί η αίτηση, αλλαγές στο λογαριασμό χρήστη που αφορούν τα δικαιώματα αυτού και τα στοιχεία επικοινωνίας πρέπει να γίνει μέσω συγκεκριμένης διαδικασίας (βλ. Κεφ 2 β: Διαχείριση Δικαιωμάτων Χρήστη)

Συνοψίζοντας όλα τα παραπάνω, για να είναι ορθή μια αίτηση, θα πρέπει να υπάρχουν:

Στο κάτω αριστερό τμήμα της αίτησης

- 1. Ημερομηνία
- 2. Υπογραφή του νόμιμου εκπροσώπου του φορέα
- 3. Όνομα του νόμιμου εκπροσώπου του φορέα
- 4. Επίσημη σφραγίδα του φορέα

Στο κάτω δεξιά τμήμα της αίτησης:

1. Υπογραφή του ατόμου που αιτείται το αναγνωριστικό χρήστη και το συνθηματικό

## **2 Διαχείριση Λογαριασμών Χρηστών**

Στο κείμενο που ακολουθεί παρατίθενται κάποιες ουσιώδεις πληροφορίες σχετικά με τους λογαριασμούς χρήστη ΟΠΣ που έχετε λάβει από το σύστημα, την διαχείριση αυτών και τη διαδικασία επίλυσης ενδεχόμενων προβλημάτων.

### **2.α Απόκτηση Συνθηματικού**

Οι χρήστες που έχουν λάβει κωδικό κατά το μεταβατικό στάδιο λειτουργίας του Ολοκληρωμένου Πληροφοριακού Συστήματος (ΟΠΣ) (πριν τις 31/3/2018), θα πρέπει να έχουν ήδη λάβει ενημέρωση από το λογαριασμό email **[noreply@mnec.gr,](mailto:noreply@mnec.gr)** η οποία είτε θα επιβεβαιώνει την ισχύ των παλιών κωδικών ή θα αποστέλλει τους νέους κωδικούς.

Είναι ενδεχόμενο το email αυτό να έχει τοποθετηθεί στο φάκελο spam ή να έχει «κοπεί» από τον εξυπηρετητή αλληλογραφίας (mail server) της Υπηρεσίας του χρήστη. Εάν το μήνυμα έχει πάει στο φάκελο "spam" ο χρήστης θα πρέπει να το μετακινήσει από εκεί στον φακελο «εισερχόμενα» (inbox). Σε κάθε περίπτωση, ο χρήστης θα πρέπει να επικοινωνήσει με τον υπεύθυνο ηλεκτρονικής αλληλογραφίας (email administrator) προκειμένου να επιβεβαιωθεί ότι ο mail server δεν «κόβει» τα email που προέρχονται από το ΟΠΣ. Είναι πολύ σημαντικό να διασφαλιστεί ότι ο mail server επιτρέπει τη λήψη αυτών των μηνυμάτων, καθώς, σε διαφορετική περίπτωση, ο χρήστης δε θα λαμβάνει σημαντικές ενημερώσεις από το σύστημα για τα έργα του

- Αν o χρήστης **έχει παραλάβει** το σχετικό email με το νέο του Password τότε θα πρέπει:
- i) Να δοκιμάσει να κάνει login στο σύστημα μέσω της διεύθυνσης **[https://logon.ops.gr](https://logon.ops.gr/)** το οποίο αποτελεί τη διεύθυνση του νέου ΟΠΣ
- ii) Εάν η είσοδος στο σύστημα είναι επιτυχής, τότε αυτό είναι το όνομα χρήστη (username) και το συνθηματικό (password) του χρήστη. Το username και password είναι προσωπικά δεδομένα και δεν πρέπει να μοιράζονται ανάμεσα σε χρήστες. Προτείνεται θερμά η αλλαγή του password κατά την πρώτη είσοδο του χρήστη στο σύστημα
- iii) Εάν η είσοδος στο σύστημα δεν είναι επιτυχής και εμφανίζεται μήνυμα «*error*» ή ότι «*Ο έλεγχος ταυτότητας απέτυχε*», θα πρέπει ο χρήστης να προχωρήσει σε επανέκδοση κωδικών από την αντίστοιχη επιλογή στην αρχική οθόνη (Εικόνα 1). Ένα νέο password θα αποσταλεί εντός λίγων λεπτών στο χρήστη από το λογαριασμό email **[noreply@mnec.gr](mailto:noreply@mnec.gr)**
	- Αν o χρήστης **δεν έχει παραλάβει** το σχετικό email με το νέο του password τότε θα πρέπει
	- i) να προχωρήσει σε επανέκδοση κωδικών από την αντίστοιχη επιλογή στην αρχική οθόνη (Εικόνα 7). Ένα νέο password θα αποσταλεί εντός λίγων λεπτών στο χρήστη από το λογαριασμό email **[noreply@mnec.gr](mailto:noreply@mnec.gr)**

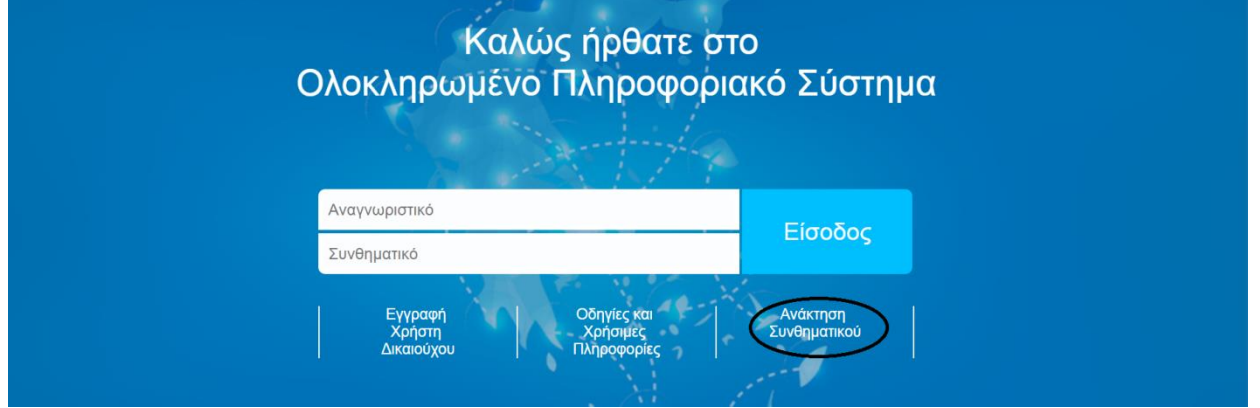

Ακόμα και εάν το login είναι επιτυχές, υπάρχει η πιθανότητα ο κωδικός να δίνει πρόσβαση σε λάθος οθόνες. Προκειμένου ο χρήστης να επιβεβαιώσει ότι οι οθόνες που βλέπει είναι οι σωστές, θα πρέπει στην ηλεκτρονική υποβολή του Τεχνικού Δελτίου Έργου (ΤΔΕ) να εμφανίζονται τα παρακάτω τμήματα:

[Α. Ταυτότητα Έργου](https://logon.ops.gr/ergorama_client-0.1/index.html#collapseOne) Β. [Αναλυτική Περιγραφή](https://logon.ops.gr/ergorama_client-0.1/index.html#collapseFour) [Γ. Εταιρικό Σχήμα](https://logon.ops.gr/ergorama_client-0.1/index.html#collapseTwo) [Δ. Προϋπολογισμός](https://logon.ops.gr/ergorama_client-0.1/index.html#collapseEight) [Ε. Δείκτες Παρακολούθησης](https://logon.ops.gr/ergorama_client-0.1/index.html#collapseFive) [ΣΤ. Λίστα Ελέγχου για Υποβολή](https://logon.ops.gr/ergorama_client-0.1/index.html#collapseTen) [Ζ. Συνημμένα](https://logon.ops.gr/ergorama_client-0.1/index.html#collapseEleven)  Η. Ιστορικό [μεταβολών](https://logon.ops.gr/ergorama_client-0.1/index.html#collapseThirteen).

Αν παρ'ελπίδα εμφανίζονται τμήματα Ε1 **και** Ε2 τότε θα πρέπει ο χρήστης να επικοινωνήσει με την κα Α. Μπρόζου στην ηλεκτρονική διεύθυνση **[abrozou@mou.gr](mailto:abrozou@mou.gr)** περιγράφοντας το πρόβλημα με λεπτομέρεια. Ο λογαριασμός του χρήστη θα διορθωθεί και ο χρήστης θα ενημερωθεί το συντομότερο δυνατό.

Τέλος, στην περίπτωση κατά την οποία ο χρήστης έχει ήδη κωδικό πρόσβασης **για το ΕΣΠΑ**, ο κωδικός αυτός **δεν είναι δυνατόν** να χρησιμοποιηθεί ως έχει για τα έργα INTERREG-αντιθέτως, θα πρέπει ο χρήστης να αιτηθεί την έκδοση νέου κωδικού. Εάν ο χρήστης εκ παραδρομής έχει ήδη χρησιμοποιήσει τον κωδικό του ΕΣΠΑ για έργα του INTERREG, τότε θα πρέπει να επικοινωνήσει με την κα Α. Μπρόζου στην ηλεκτρονική διεύθυνση **[abrozou@mou.gr](mailto:abrozou@mou.gr)** περιγράφοντας και πάλι το πρόβλημα με λεπτομέρεια

## **2.β Διαχείριση Δικαιωμάτων Λογαριασμών Χρηστών**

Όταν όλα τα θέματα που αφορούν το αναγνωριστικό χρήστη και το συνθηματικό του επιλυθούν, ο χρήστης πρέπει να ελέγξει τα δικαιώματα που έχει λάβει κατόπιν της αίτησής του.

Όπως αναφέρθηκε στην παράγραφο 1.γ, τα δικαιώματα πρόσβασης του χρήστη συστήματος είναι τα παρακάτω:

- 1. **Μόνο Ανάγνωση** (Πρόσβαση για Ανάγνωση-μόνο σε όλες τις οθόνες)
- 2. **Συμπλήρωση** (Δικαίωμα Συμπλήρωσης για όλες τις οθόνες)
- 3. **Υποβολή Δελτίων (εκτός Τεχνικού Δελτίου Πράξης)** (Δικαίωμα εισαγωγής δεδομένων και υποβολής Αναφορών Προόδου, Πίνακα Δαπανών, Αιτημάτων Κατανομής από το Πρόγραμμα Δημοσίων Επενδύσεων για τους έλληνες εταίρους, Αιτημάτων Πιστοποίησης Δαπανών)
- 4. **Υποβολή Τεχνικών Δελτίων Πράξης** (Δικαίωμα εισαγωγής δεδομένων και υποβολής Τεχνικού Δελτίου Πράξης)
- 5. **Απογραφικό Δελτίο Συμμετεχόντων** (**ΑΥΤΗ Η ΕΠΙΛΟΓΗ ΔΕΝ ΕΧΕΙ ΕΦΑΡΜΟΓΗ ΣΕ ΠΡΟΓΡΑΜΜΑΤΑ ΙΝTERREG, ΠΑΡΑΚΑΛΕΙΣΘΕ ΝΑ ΜΗΝ ΤΟ ΕΠΙΛΕΓΕΤΕ**)

Τα δικαιώματα που έχουν ζητηθεί και παραχωρηθεί στο χρήστη μπορεί να ειδωθούν μετά την επιτυχή είσοδο στην πλατφόρμα του ΟΠΣ, διαλέγοντας από την άνω δεξιά γωνία, κάτω από το αναγνωριστικό χρήστη, την επιλογή «στοιχεία Χρήστη», όπως φαίνεται στην παρακάτω εικονα

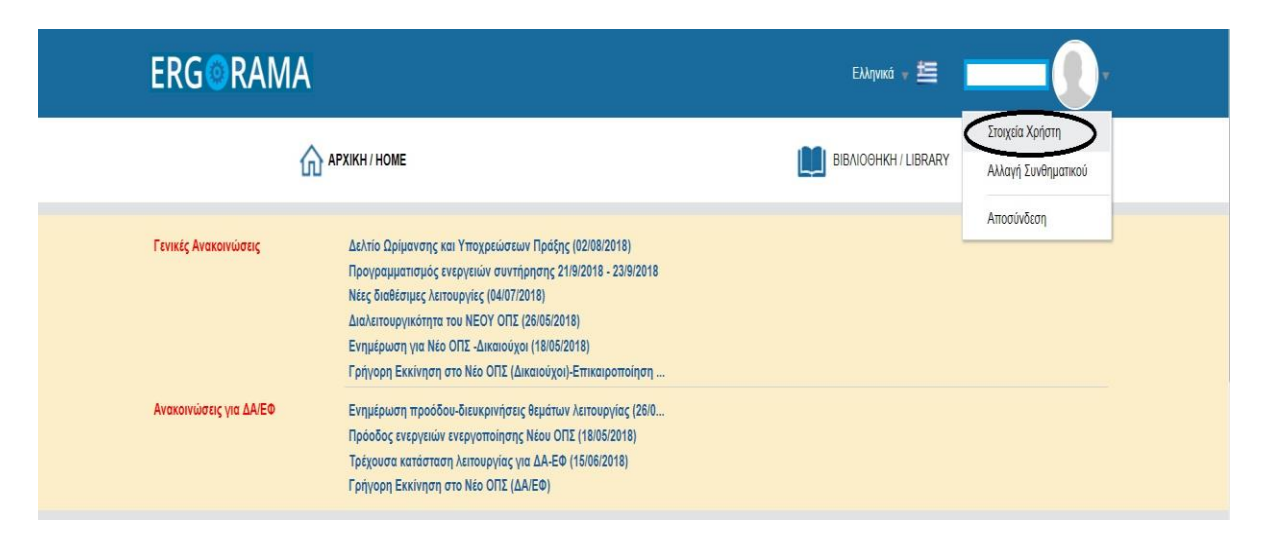

### **Εικόνα 8**

Εάν ένας χρήστης επιθυμεί επέκταση / μείωση / αλλαγή των δικαιωμάτων χρήσης του, θα πρέπει να αποσταλεί επιστολή από τον Νόμιμο εκπρόσωπο του φορέα ο οποίος θα πρέπει να ζητάει την επιθυμητή επέκταση / μείωση / αλλαγή των δικαιωμάτων αναφέροντας τον αριθμό αίτησης και το username του χρήστη, καθώς και τι δικαιώματα επιθυμεί να προσθέσει / αφαιρέσει / αλλάξει στο χρήστη αυτό.

Η επιστολή αυτή θα πρέπει να φέρει:

- 1. Την υπογραφή του νόμιμου εκπροσώπου
- 2. Το ονοματεπώνυμο του νόμιμου εκπροσώπου του φορέα
- 3. Τη σφραγίδα του φορέα